## Instructions for Submitting SAP Appeal Forms

- 1. Once the forms are complete and ready to be submitted log in to [UMSL MyConnect](https://umsl.starfishsolutions.com/starfish-ops/)
- 2. Click on the 3 line menu in the upper left hand corner:

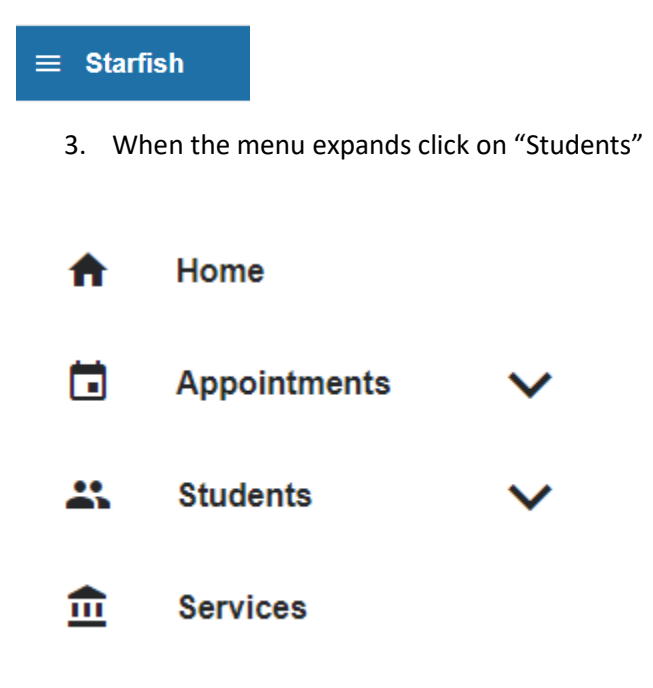

4. Below the top bar, click on "Tracking Items."

**MY STUDENTS** TRACKING

5. In the bar below, change your "Connection" to Graduate Program Director.

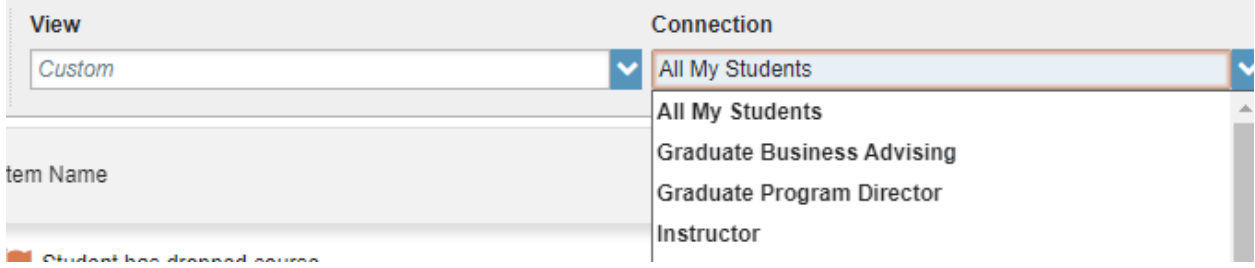

The flags you are managing will be visible

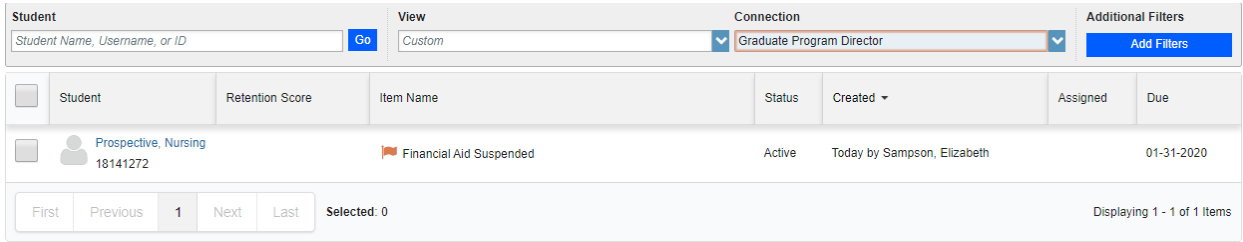

6. Click on the student's name. The student folder will appear.

7. Click on "File" in the top menu bar.

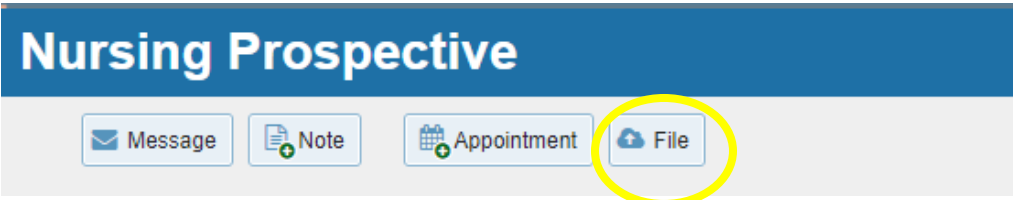

8. Choose the file from your computer by clicking on "Browse." Once a file is present, Click on "Attach."

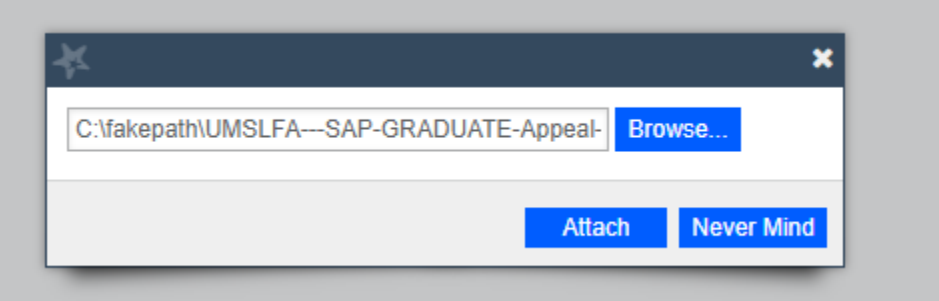

9. You should see the following in the student folder:

## **Student Files**

C UMSLFA SAP GRADUATE Appeal FillableForm 11.2019vs2 (uploaded by Stacy Pearson on Today) (pending virus scan)

10. Once the forms are uploaded close the student folder by clicking on the "X" in the upper right hand corner.

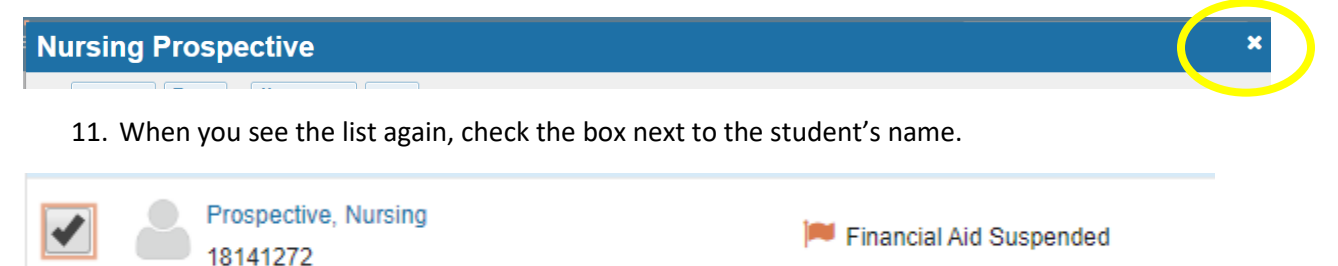

12. Click on "Assign"

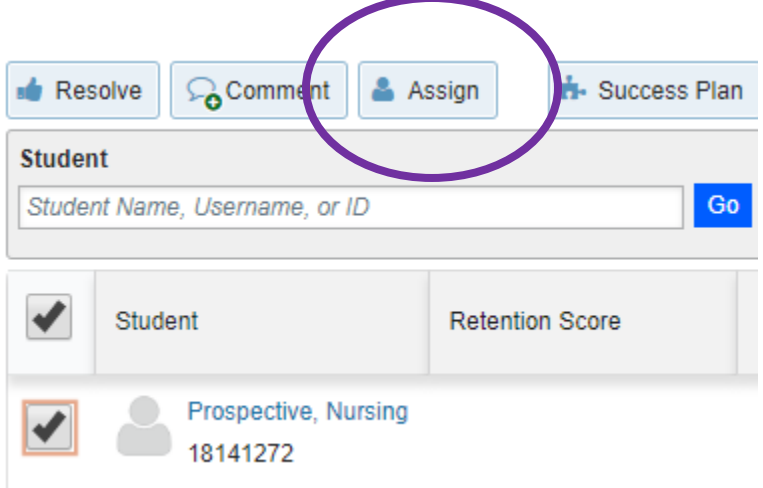

13. The "Assign Item" box will appear. Under "Assignee" choose other and enter "Thiel" in the search box. Choose Dean Thiel and click on "Assign" at the bottom of the box.

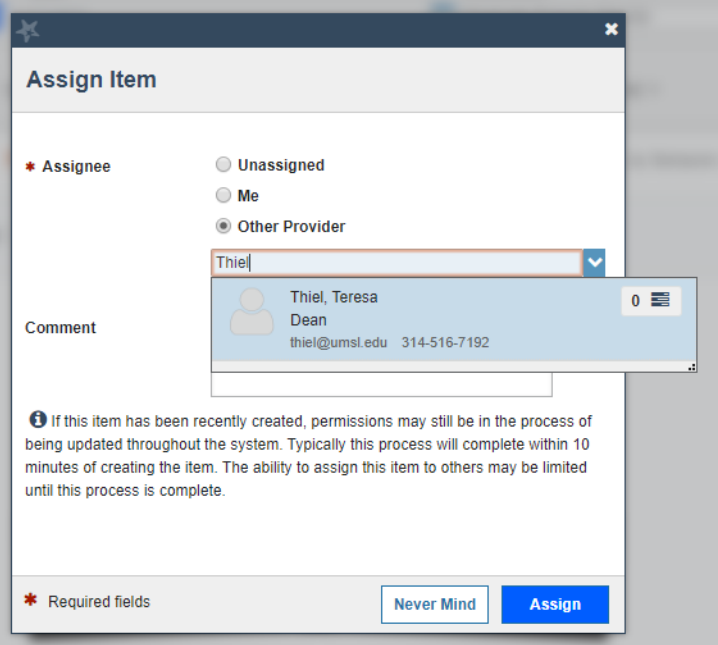

Dean Thiel will receive notification that the forms are ready for review.